## How to Set Static IP for Ethernet Connection

To use static IP for ethernet network, refer to this article.

## **APPLIES TO**

All Point Mobile devices supporting Ethernet connection

## How to Set Static IP

Connect Ethernet cable to your device through USB connector or compatible ethernet cradle.

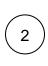

1

Go to Settings > Network & Internet > Ethernet.

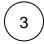

Tap IP Assignment and select Static IP.

| 土 ▲ 田 * ○ 晶 〒 45% 章 7.53 AM   | 1 A 🗉 🕴 🖓 🗛 45% 🛔 7.53 AM       |
|-------------------------------|---------------------------------|
| Ethernet Settings             | Ethernet Settings               |
| IP Assignment<br>Automatic IP | IP Assignment<br>Automatic IP   |
| IP Address<br>Sec.586 ISSO    | IP Address<br>pitt registration |
| Netmask<br>255.255.252.0      | IP Assignment                   |
| Gateway<br>MENSA MARKA        | Automatic IP Static IP          |
| DNS 1<br>METHIN MAIN          | CANCEL                          |
| DNS 2<br>1982 (SB) 1280       | DHS 2<br>petroveciesticile      |
| Proxy settings<br>Note        | Proxy settings<br>None          |
| Ethernet MAC address          | Ethernet MAC address            |

4

Tap IP Address and enter the IP address. And enter other needed information.

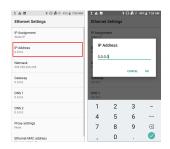

## **RELATED ARTICLES**

• How to Set Subnet Mask for Static IP